## **Instrukcja logowania do spotkania w aplikacji Teams :**

• Po kliknięciu w udostępniony w e-dzienniku w link należy otworzyć aplikację Microsoft Teams.

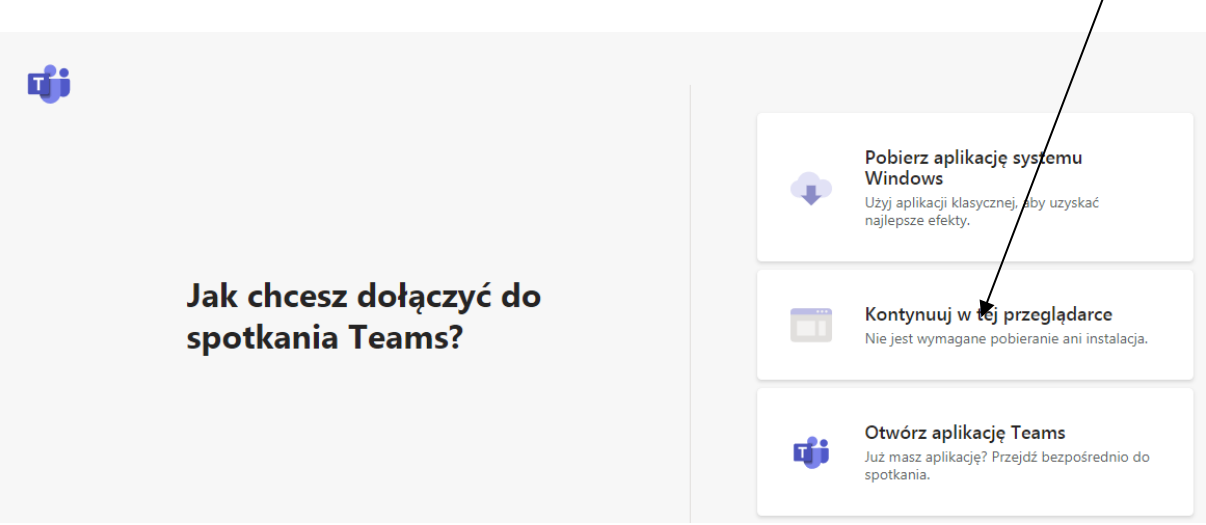

• Aplikacja, po uruchomieniu, przywita nas takim ekranem:

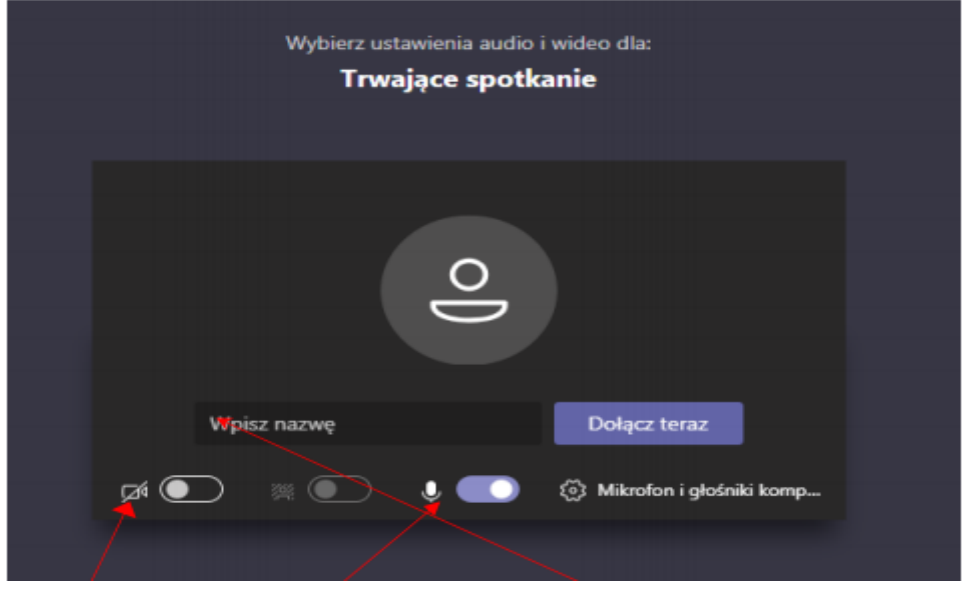

kamera mikrofon

- zanim dołączymy do spotkania, należy wpisać nazwę Imię i Nazwisko.
- Można także przed połączeniem:
- wyłączyć obraz z kamery (można go w każdej chwili włączyć)

- oraz zablokować mikrofon (mikrofon można włączać jedynie wtedy gdy chcemy coś powiedzieć podczas spotkania).

- Następnie naciskamy "Dołącz teraz"
- ostatnim krokiem jest oczekiwanie w "Poczekalni", aż prowadzący nas wpuści.

Możecie Państwo zainstalować też aplikację Teams z poniższego linku-> <https://www.microsoft.com/pl-pl/microsoft-365/microsoft-teams/download-app>